## APPLE LEARNING HELP SHEET

Educational Technology Department
Volusia County Schools

## Apple Classroom

Signatural Standards

- Make sure ALL iPads, plus teacher's, are on VCS-014
- Ask students to go to iPad Home Screen
- Tap Classroom App
- Tap to start class
- See offline? Ask child to go to Home Screen

2

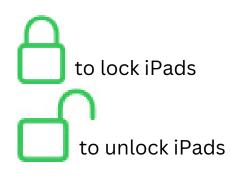

- Tap LOCK icon to lock all iPads
- Tap UNLOCK icon to unlock all iPads

3

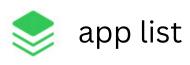

Lock in app after opening

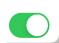

- Tap STACK OF PAPERS to find all apps
- Toggle lock to ON
- Tap chosen app
- Forget to lock? Repeat steps again

to unlock app
to close out app
and go to
Home Screen

- Tap UNLOCK icon to unlock kids from app
- Now tap the EYEBALL to push kids back to Home screen

thumbnail view on teacher dashboard

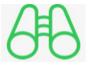

view screen icon

- Tap an iPad from your dashboard view
- Tap VIEW SCREEN icon
- Tap DONE to go back to actions box

6

goes back to

Actions individual student iPad commands

- Tap the LOCK icon to lock this student only
- Tap ACTIONS to go back to command choices
- Tap UNLOCK icon to unlock this student only

7

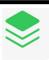

Open

- Tap PAPERS to view app list
- Toggle LOCK on and push an app for this student only
- Tap ACTIONS
- Tap UNOCK icon to unlock the app for this student only

8

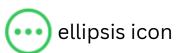

- Tap the ELLIPSIS
- Tap END CLASS at the end of the day or before kids go to lunch and/or special area
- REPEAT STEP 1 to reconnect student iPads

9 <u>Order a</u> <u>Teacher iPad</u>

- Create a new ticket
- Choose
   Other/Procurement
- Request new equipment 2x
- Write "I need a teacher iPad to run Apple Classroom in my \_\_\_\_\_ grade class."